## LIFE に連携した機能訓練計画書の作成方法(居宅版)

LIFE に連携する機能訓練計画書と評価を作成します。計画書の作成に先立ち機能訓練内容に対す る支援コードを設定します。

支援コードの設定 → <<日常業務>><その他情報>[機能訓練内容] 機能訓練計画書の作成 → << サービス計画> X通所介護>[機能訓練計画書] 機能訓練実施評価の入力 → << サービス計画> ※通所介護>[機能訓練計画書評価]

個別機能訓練計画書と評価をファイル出力し、LIFE 専用 Web サイトで取り込みます。

■支援コードを設定します

①[機能訓練内容]画面で「支援コード」をクリックして、訓練内容に対する支援コードを選択し て、[保存]ボタンをクリックします。

支援コードはリハビリテーション計画における具体的支援内容をコード化したものです。各項 目の詳細は、別紙「LIFE に入力するコードの説明等について」をご参照ください。 例)

1.呼吸機能訓練 → 無呼吸、過呼吸、不規則な呼吸、肺気腫などの呼吸機能障害を対象とし て、呼吸数、呼吸リズム、呼吸の深さなどの呼吸機能を維持・向上さ せることを目的とした訓練である。

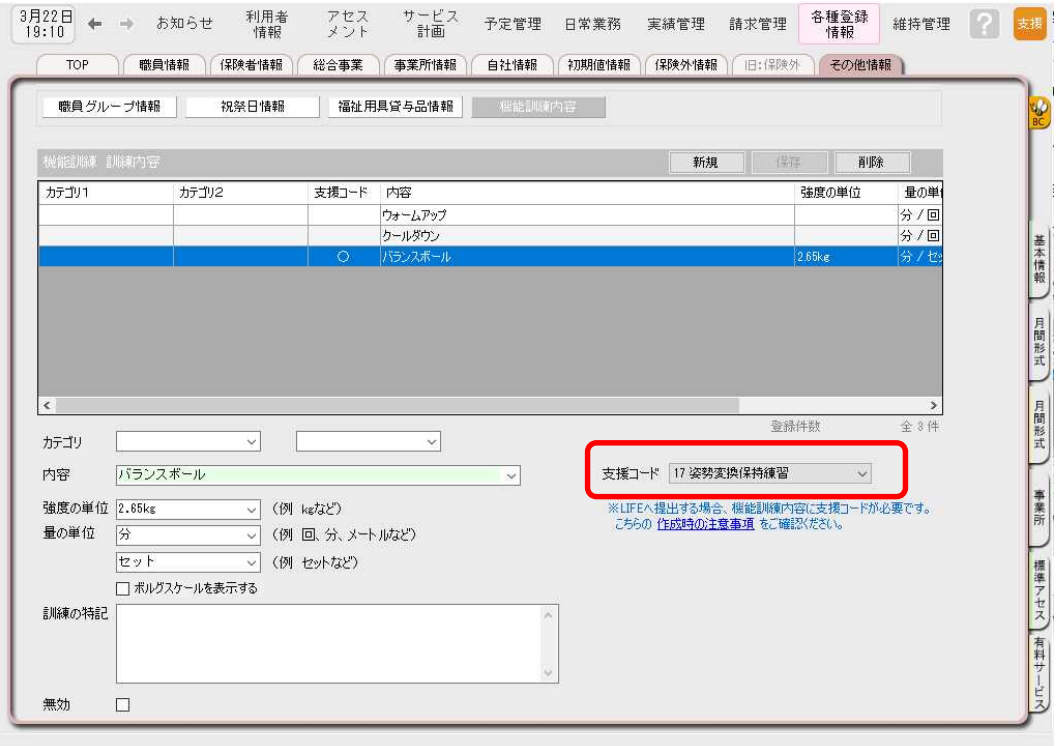

1

## ■機能訓練計画書を作成します

<初めに>

令和 3 年 4 月の様式で作成した個別機能訓練計画書を LIFE 連携用 CSV ファイルへ出力しま す。旧様式で作成した個別機能訓練計画書は LIFE へ提出できません。既存の機能訓練計画書の終 了日を加算算定前月末に変更して保存し、その後で加算算定開始月月初からの機能訓練計画書を 新規作成します。

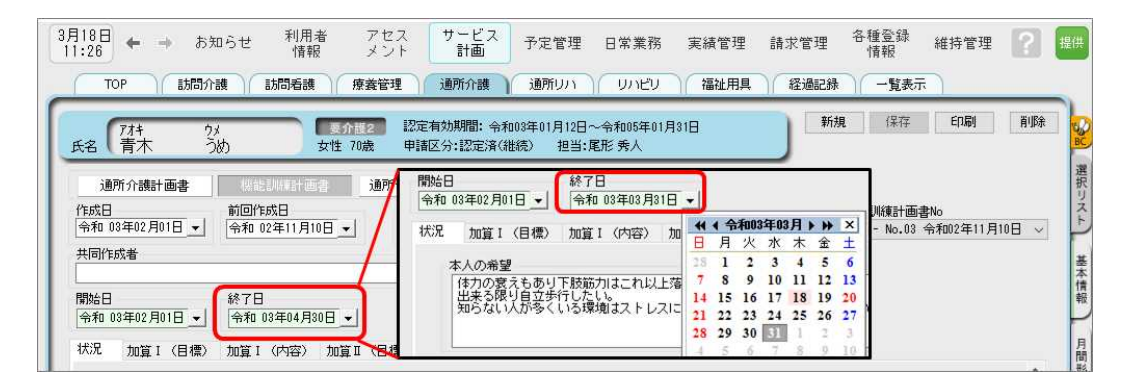

①機能訓練計画書画面右上 [新規]をクリックし、

新規作成入力ダイアログで、「令和 3 年 4 月の様式で作成」にチェックを入れ作成します。 ※今までの機能訓練計画書を複写し、令和 3 年 4 月のレイアウトで作成することができます。

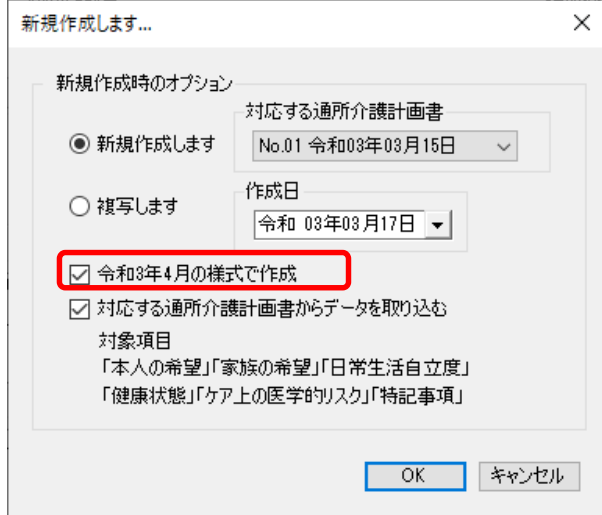

②[状況]タブ、「利用者本人の希望」などファーストケアでは入力文字数制限がありませんが、 LIFE へ送信される内容は 200 文字まで、と文字数に制限がかかっている箇所があります。 全入力内容が連携されませんので、LIFE に送信する内容は始めに入力してください。 (連携項目上限文字数は項目によって異なります。) ※別紙「機能訓練計画書の上限文字数」をご参照ください。

③[状況]タブにある病名(ICD10 コード)と記載された場所は、ICD10 のコード番号を入力し ます。

※ICD10 コードは、別紙「LIFE に入力するコードの説明等について」をご参照ください。

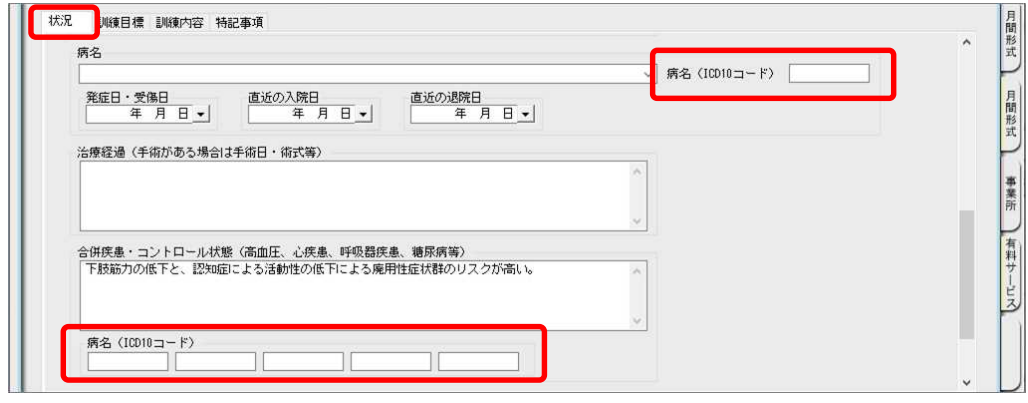

④[訓練目標]タブにある長期目標・短期目標は ICF(国際生活機能分類)を選択して入力します。 項目によって選択範囲が決まっているので、別紙「長期目標・短期目標の選択範囲」を確認し て選択します。

※目標設定は 3 つまで選択できます。

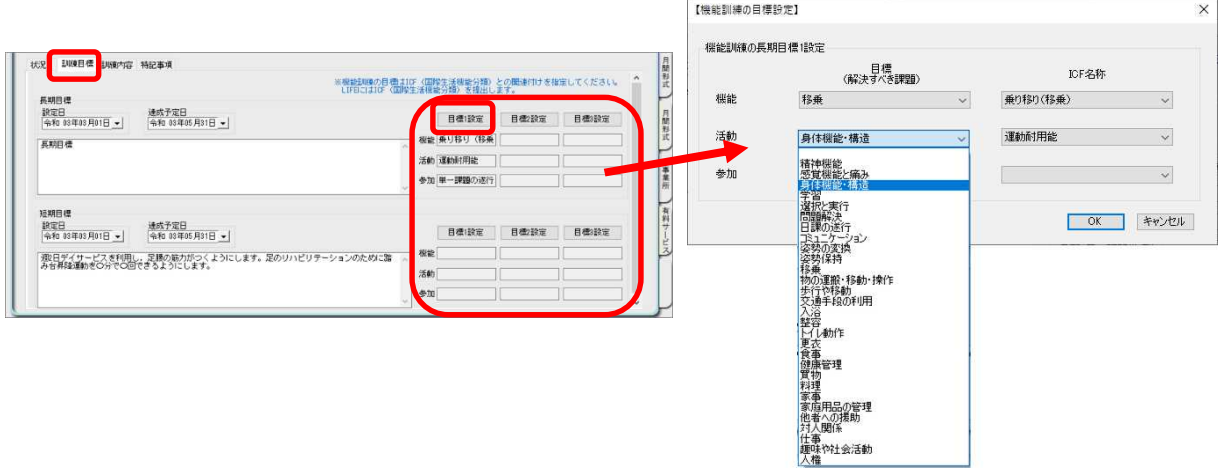

⑤[訓練内容]タブにある No.1~No.4 の訓練内容(支援コード)、頻度(週)・時間(分)が LIFE に提出されます。No.5 以降は LIFE に連携されません。

※頻度・時間(強度の目標/強度の単位/量の目標/量の単位)は LIFE には提出されません。

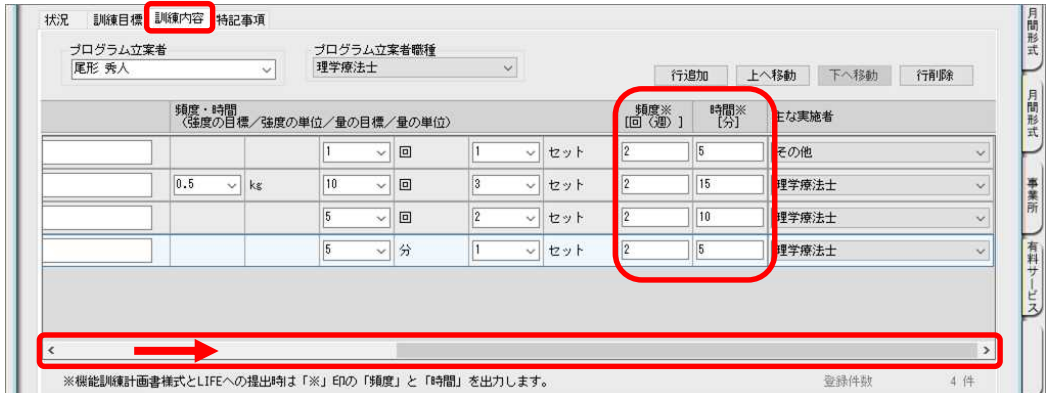

■機能訓練実施後の評価を入力します

①機能訓練計画書評価画面右上 [新規]をクリックし、

新規作成入力ダイアログで、LIFE に連携する様式で作成した機能訓練計画書を選択します。

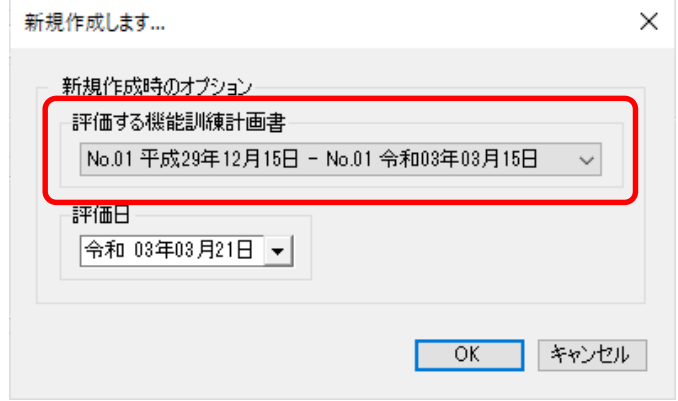

②機能訓練計画書の長期目標と短期目標が表示されるので評価および変化、課題と要因を入力 します。

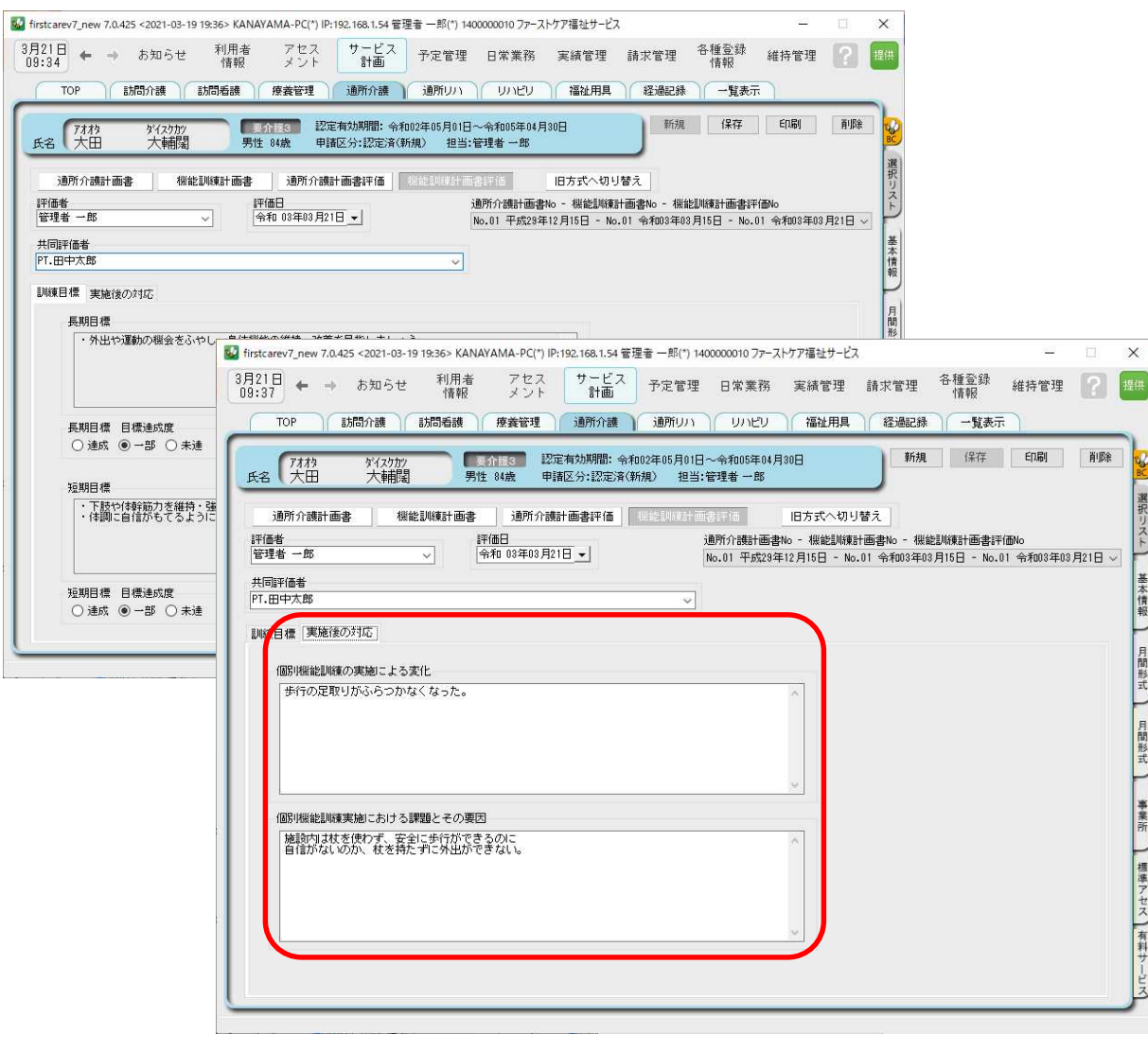